# [Manual](https://www.grupogreencard.com.br/) de Acesso Para Usuários

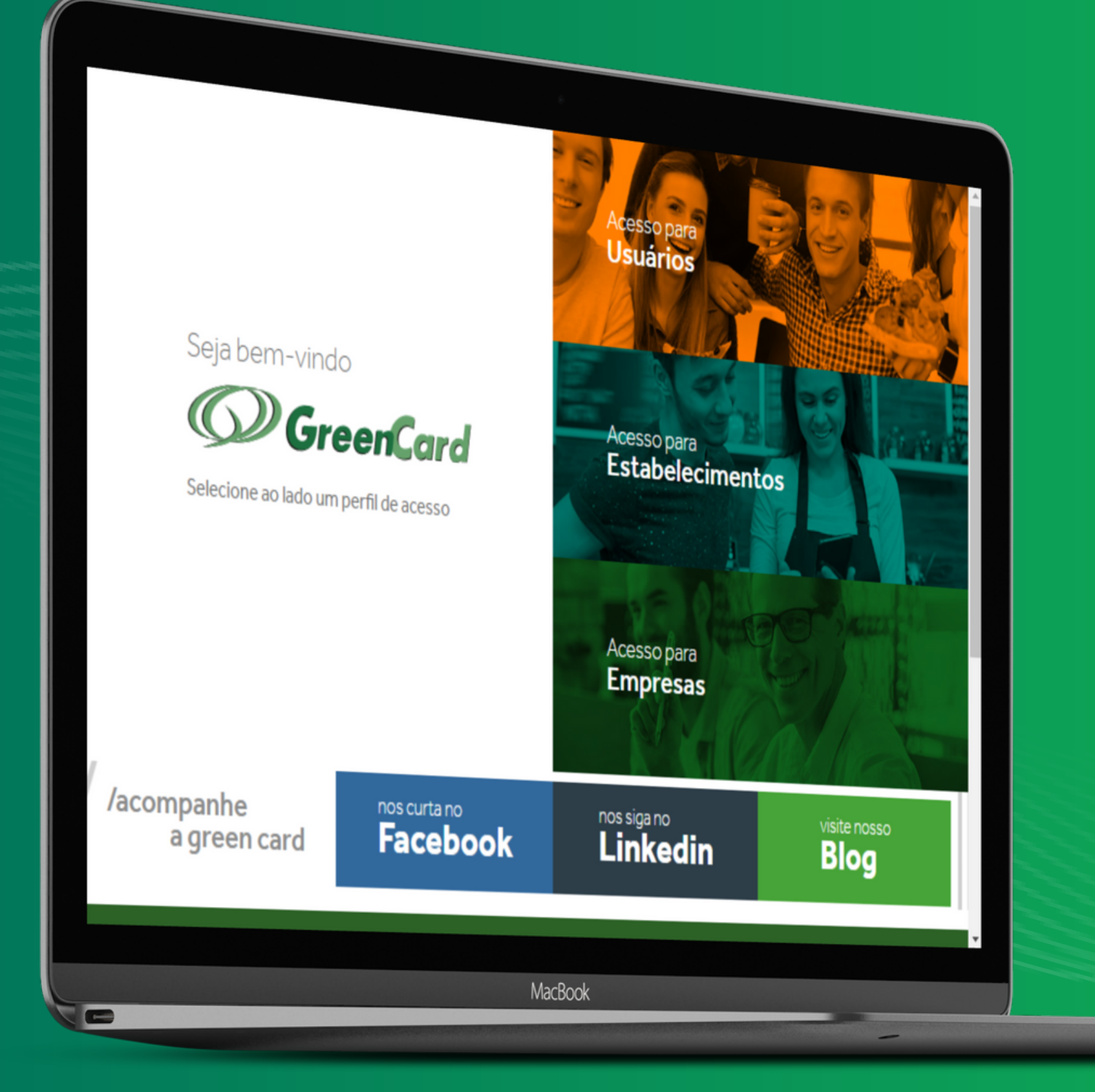

Click com link disponível

![](_page_0_Picture_3.jpeg)

![](_page_1_Picture_0.jpeg)

## Clique em usuário

## Clique em acessar conta

Inclua suas informações de login. Se ainda não realizou o cadastro – clique em "Cadastre-se "

1

2

## 3

### Insira seus cartões para ter acesso as informações

![](_page_2_Picture_44.jpeg)

![](_page_2_Picture_2.jpeg)

#### le Consultas Green Card

#### **CHIP REFEIÇÃO Saido** R\$ Extrato do Cartão Extrato do Cartão Rede Credenciada Rede Credenciada (9) Alterar Senha (9) Alterar Senha

#### essar seu extrato e demais funcionalidades

- irea você terá todas as funcionalidades para acompanhar o uso de seu cartão.
- a disposição para eventuais esclarecimentos pelo nosso formulário de contato

C Todos Direitos Reservados Green Card S/A - 2017

![](_page_3_Picture_40.jpeg)

## [Opções](https://www.grupogreencard.com.br/sysweb/site/usuarios/redeCredenciada) de Menu Rede Credenciada

**The Co** 

É possível consultar os estabelecimentos disponíveis para utilizar seu cartã

# Contato

É possível entrar em contato com a equipe da Central de Atendimento da Green Card

![](_page_4_Picture_45.jpeg)

C Todos Direitos Reservados Green Card S/A - 2017

#### O GRUPO PRODUTOS UTILIDADES CONTATO

# Indique um<br>Estabelecimento

É possível indicar estabelecimentos de sua preferência como mercados, restaurantes, lanchonetes, entre outros...

![](_page_5_Picture_2.jpeg)

![](_page_5_Picture_3.jpeg)

HOME A EMPRESA O GRUPO PRO

#### Indicação de Estabelecimento

#### **Dados do Solicitante**

![](_page_5_Picture_51.jpeg)

#### **Dados do Estabelecimento**

![](_page_5_Picture_52.jpeg)

C Todos Direitos Reservados Green Card S/A - 2017

![](_page_6_Picture_28.jpeg)

© Todos Direitos Reservados Green Card S/A - 2017

# [Acompanhar](https://www.grupogreencard.com.br/sysweb/site/usuarios/indicacoes) Indicações

Acompanhe o andamento das suas indicações de estabelecimentos

## Alterar Dados **Cadastrais**

Atualize seus dados de cadast[ro](https://www.grupogreencard.com.br/sysweb/site/usuarios/formAlterarDados) quando necessário

![](_page_7_Picture_37.jpeg)

#### **UTOS UTILIDADES CONTATO**

@ Todos Direitos Reservados Green Card S/A - 2017

MacBook Air

# Alterar Código de Acesso

*O* GreenCard Nome: CPF: Alterar Senha de Acesso Email: Este é a sua senha de acesso aos sistemas eletrônicos. Site e APP. **N** PRINCIPAL Máximo 32 letras e números Senha de Acesso Atual REDE CREDENCIADA ⊫ Nova Senha de Acesso CONTATO Confirmação INDIQUE UM ESTABELECIMENTO 160 Alterar ACOMPANHAR INDICAÇÕES 挂 ALTERAR DADOS CADASTRAIS **Q** ALTERAR SENHA DE ACESSO  $S = SAR$ 

C Todos Direitos Reservados Green Card S/A - 2017

Altere seu código de acesso, o mesmo código será válido para o site e aplicativo

#### HOME A EMPRESA O GRUPO PRODUTOS UTILIDADES CONTATO

![](_page_9_Picture_0.jpeg)

[www.grupogreencar.com.br](https://www.grupogreencard.com.br/)

![](_page_9_Picture_2.jpeg)

![](_page_9_Picture_3.jpeg)

![](_page_9_Picture_4.jpeg)

![](_page_9_Picture_6.jpeg)

App [Store](https://apps.apple.com/br/app/green-card/id1251946588) [Google](https://play.google.com/store/apps/details?id=br.com.greencard.greenapp) Play